# **PDE INTERATIVO – CADASTRO E**

## **GERENCIAMENTO DE USUÁRIOS**

O cadastro dos usuários é a etapa que antecede a elaboração do PLANO DE DESENVOLVIMENTO DA ESCOLA no módulo do SIMEC chamado de "PDE Interativo" e precisa ser feito por todos os usuários que utilizarão este sistema. Estes usuários se dividem em dois grupos: *Comitê de Análise e Aprovação* e *Diretores(a) de Escolas Priorizadas*. Cada um desses grupos tem um procedimento próprio de cadastramento que será explicado a seguir. Ao final, estão descritas também orientações para o gerenciamento dos cadastros dos Diretores por parte do Comitê.

#### **SITUAÇÃO 1 Cadastro dos membros do Comitê de Análise e Aprovação**

O primeiro passo para cadastrar um membro do Comitê, seja ele Estadual ou Municipal, é que a Secretaria de Educação designe os seus membros e elabore um documento informando os nomes dos componentes do Comitê para o MEC. Este documento pode ser um ofício, uma portaria ou mesmo um decreto e deve ser digitalizado (escaneado) e enviado, como anexo, para [pdeescola@mec.gov.br.](mailto:pdeescola@mec.gov.br) O e-mail deve informar o município/ estado, os nomes dos componentes e seus CPFs.

O próximo passo é que cada membro do Comitê solicite o cadastro no SIMEC. Para isso, deve-se acessar o endereço eletrônico http://simec.mec.gov.br e clicar em *Solicitar Cadastro*, conforme apontado na figura a seguir:

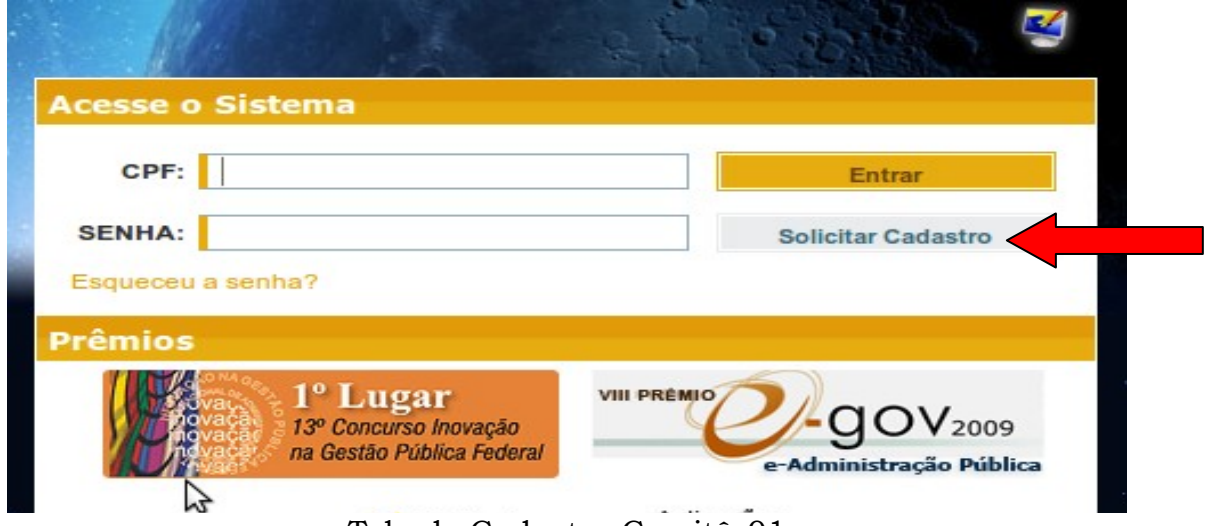

Tela de Cadastro Comitê\_01

Assim que a opção de cadastramento for selecionada, aparecerá uma outra tela para que seja escolhido o módulo onde se pretende cadastrar, uma vez que o SIMEC abriga vários módulos destinados ao atendimento de seus inúmeros programas. Veja abaixo, como a tela aparecerá:

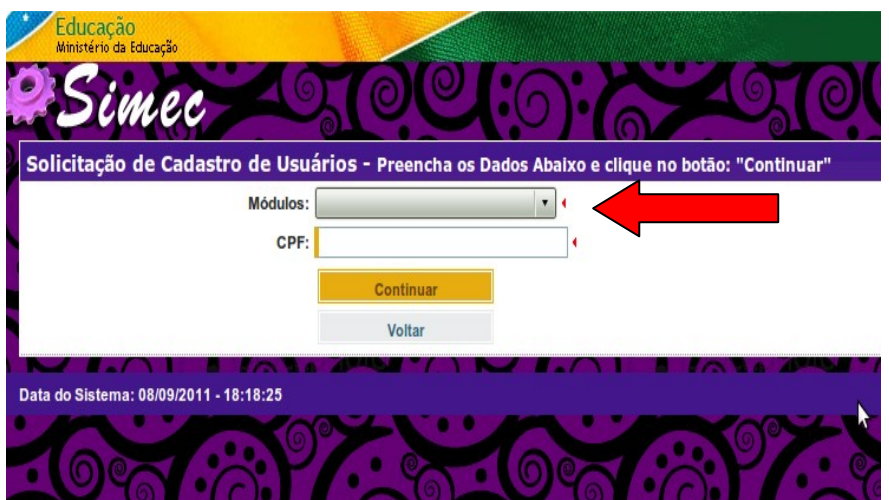

Tela de Cadastro Comitê\_02

Neste momento, deve-se clicar no espaço ao lado da palavra *Módulos* e escolher, dentre as diversas opções do SIMEC, o módulo *PDE Interativo*:

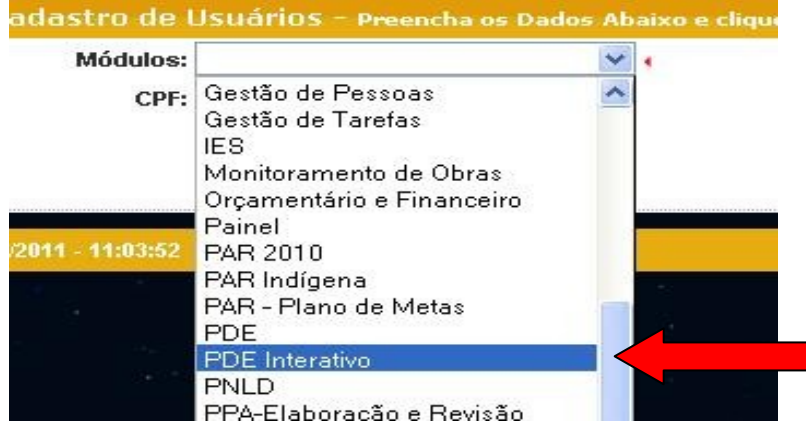

Tela de Cadastro Comitê\_03

No momento seguinte à escolha do Módulo PDE Interativo, deve-se preencher o espaço do *CPF* com os números correspondentes ao CPF do solicitante do cadastro, clicando em *Continuar*, conforme a figura demonstrada abaixo:

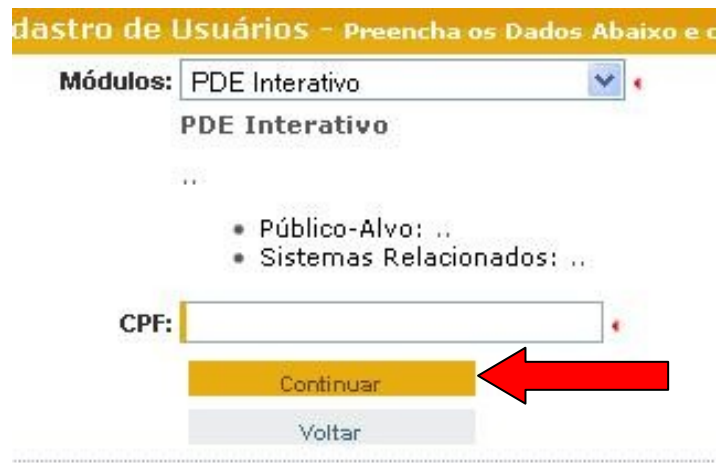

Tela de Cadastro Comitê\_04

Uma nova tela abrirá para que as informações necessárias ao PDE Interativo e ao SIMEC sejam inseridas pelo solicitante, conforme demonstração a seguir. Estas informações são de grande importância, uma vez que descrevem o perfil do futuro usuário. Veja como preencher os campos:

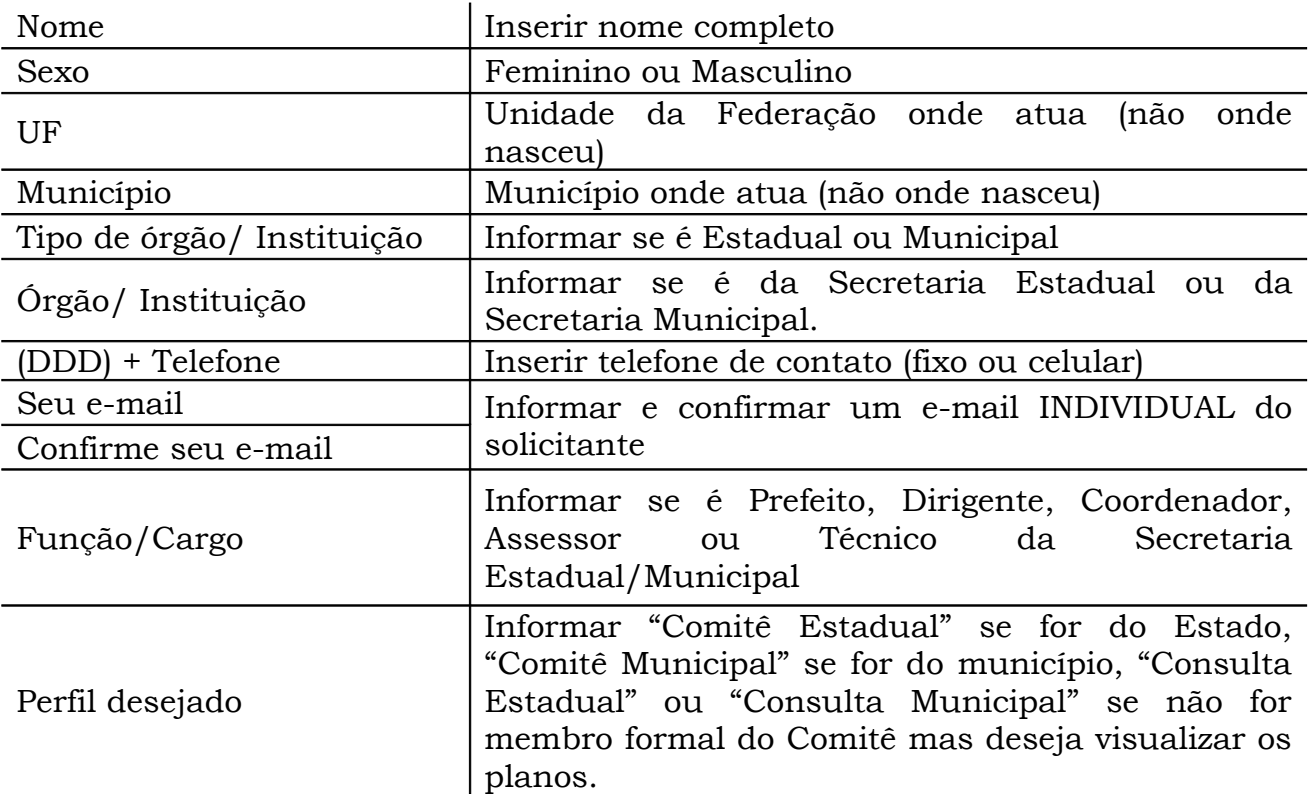

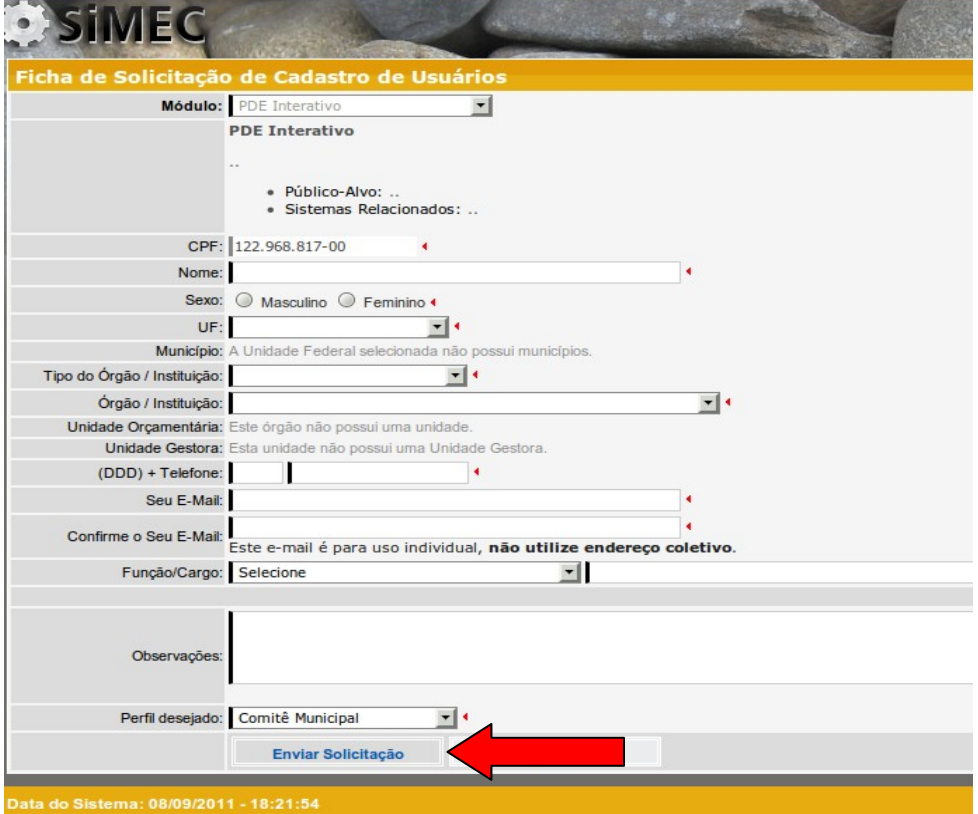

Tela de Cadastro Comitê\_05

Preenchidas todas as lacunas, o solicitante de Cadastro deve clicar em *Enviar Solicitação* e observar a mensagem que o sistema exibirá na tela.

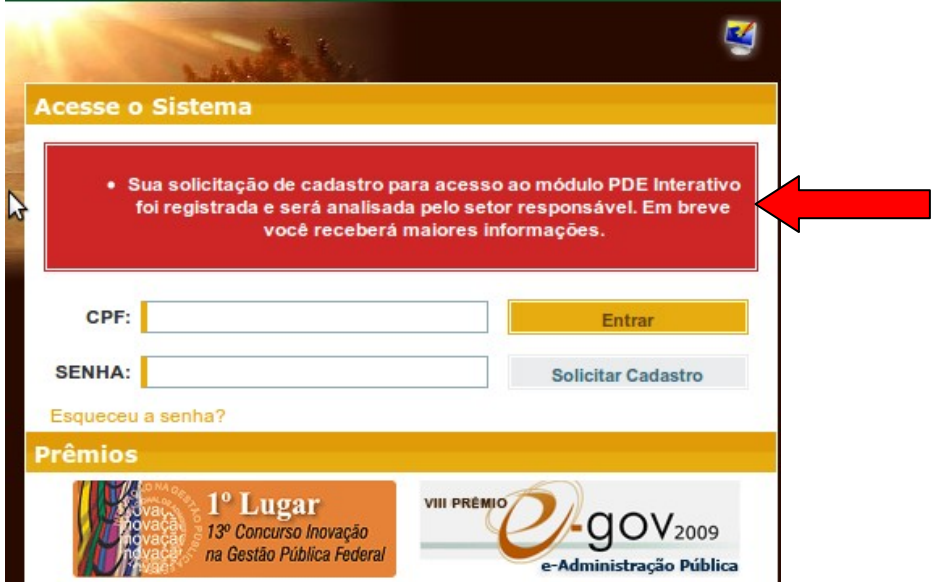

Tela de Cadastro Comitê\_06

A mensagem seguinte poderá informar que aquele CPF já solicitou cadastro neste módulo ou que o CPF já tem cadastro neste módulo. Em qualquer uma destas situações, o solicitante que é membro do Comitê deverá entrar em contato com a equipe do PDE Escola pelo e-mail [pdeescola@mec.gov.br](mailto:pdeescola@mec.gov.br) ou pelo telefone 61 – 2022 8386 para que o problema seja esclarecido.

Caso a mensagem seja: *Sua solicitação de cadastro para o módulo PDE Interativo foi registrada e será analisada pelo setor responsável. Em breve você receberá maiores informações,* o solicitante deverá aguardar o seu cadastro ser ativado.

O solicitante também pode entrar em contato com o PDE Escola pelo e-mail [pdeescola@mec.gov.br](mailto:pdeescola@mec.gov.br) ou pelo telefone 61 – 2022 8386 informando que solicitou cadastro e que já enviou a documentação necessária. Se estiver tudo de acordo, o solicitante terá seu cadastro ativado.

Quando o cadastro do solicitante for ativado, ele receberá no e-mail cadastrado uma mensagem do SIMEC, informando a senha de acesso.

#### **SITUAÇÃO 2 Solicitação de Cadastro de Diretores(as)**

O cadastro de um(a) Diretor(a) é feito, inicialmente, da mesma forma que o cadastro de um membro do Comitê. Contudo, este cadastro não será analisado pelo MEC, mas sim pelo próprio Comitê de Análise e Aprovação da Secretaria de Educação a qual o(a) diretor(a) solicitante está vinculado(a). Portanto, para que o Comitê possa gerenciar os cadastros dos diretores, é importante que todos os seus membros estejam ativos, aumentando a agilidade no cadastramento dos diretores.

O primeiro passo para solicitar o cadastro de um(a) Diretor(a) é acessar o SIMEC no endereço eletrônico http://simec.mec.gov.br e clicar em *Solicitar Cadastro*, conforme apontado na figura a seguir:

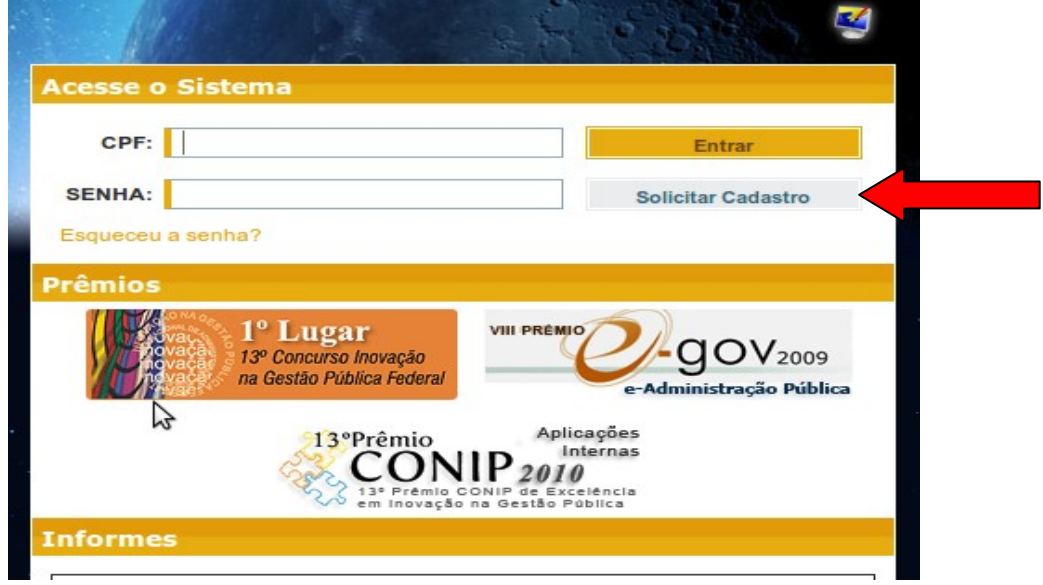

Tela de Cadastro Diretor\_01

Assim que a opção de cadastramento for selecionada, aparecerá uma outra tela para que seja escolhido o módulo para o qual o solicitante deseja acesso, uma vez que o SIMEC abriga vários módulos destinados ao atendimento dos diversos programas do MEC. Veja abaixo a tela que será exibida:

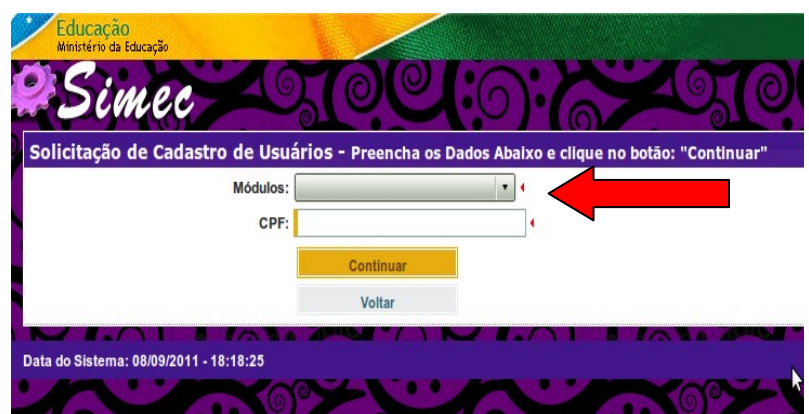

Tela de Cadastro Diretor\_02

Neste momento, o espaço ao lado de *Módulos* deve ser clicado, quando então, dentre as diversas opções do SIMEC, deve-se escolher o módulo *PDE Interativo*:

| Módulos:        |                           |  |
|-----------------|---------------------------|--|
| CPF:            | Gestão de Pessoas         |  |
|                 | Gestão de Tarefas         |  |
|                 | IES.                      |  |
|                 | Monitoramento de Obras    |  |
|                 | Orçamentário e Financeiro |  |
|                 | Painel                    |  |
| 2011 - 11:03:52 | PAR 2010                  |  |
|                 | PAR Indígena              |  |
|                 | PAR - Plano de Metas      |  |
|                 | <b>PDE</b>                |  |
|                 | <b>PDE</b> Interativo     |  |
|                 | <b>PNLD</b>               |  |
|                 | PPA-Elaboração e Revisão  |  |

Tela de Cadastro Diretor\_03

No momento seguinte à escolha do Módulo PDE Interativo, deve-se preencher o espaço do CPF, com os números correspondentes ao CPF do(a) Diretor(a) solicitante do cadastro, clicando em seguida em *Continuar*, conforme demonstrado abaixo:

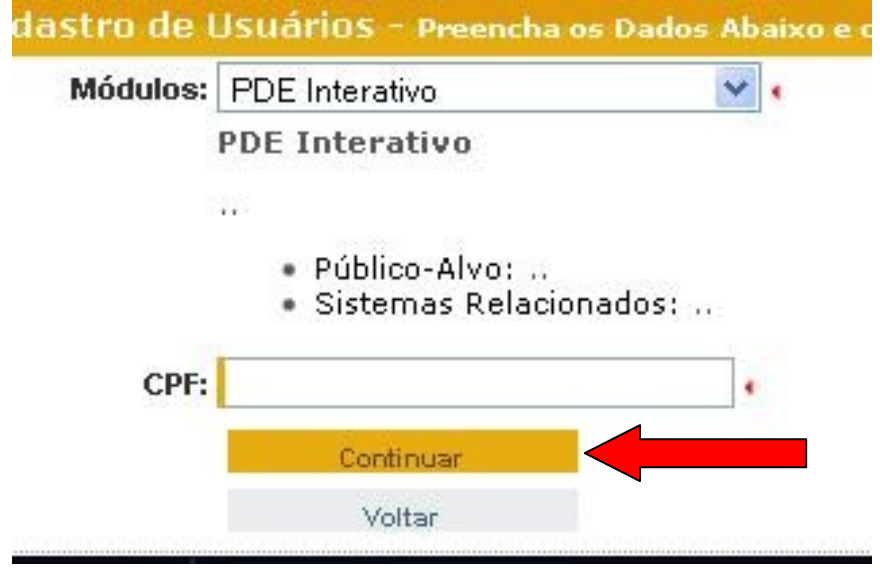

Tela de Cadastro Diretor\_04

Uma nova tela abrirá para que as informações necessárias ao PDE Escola e ao SIMEC sejam introduzidas pelo(a) Diretor(a) solicitante, conforme demonstração a seguir. Estas informações são de grande importância, uma vez que descrevem o perfil do futuro usuário. Veja como preencher os campos:

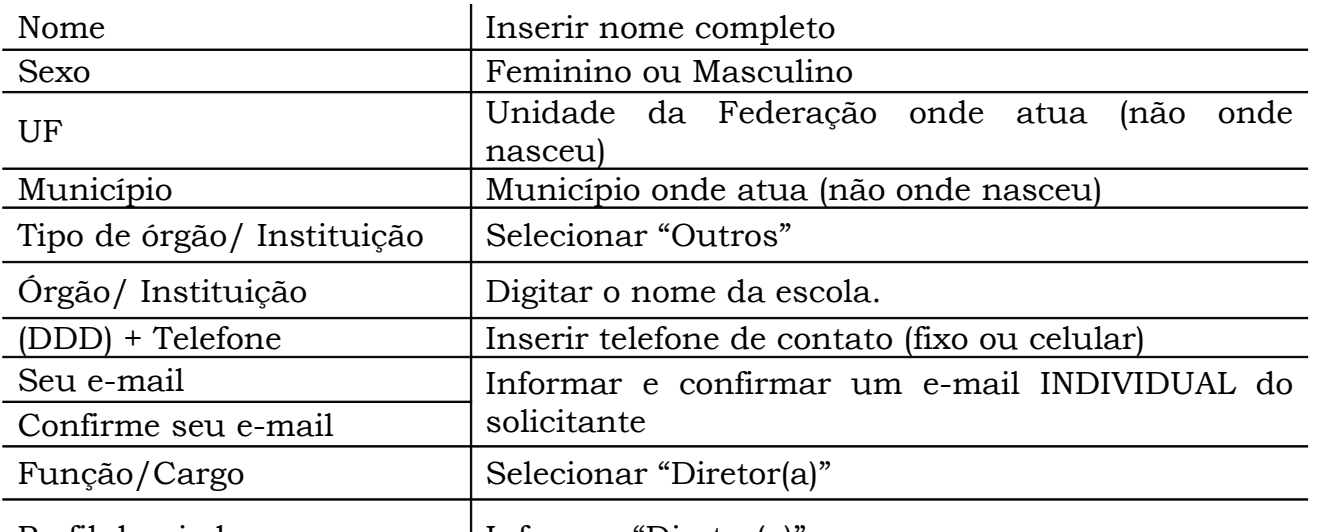

Perfil desejado | Informar "Diretor(a)"

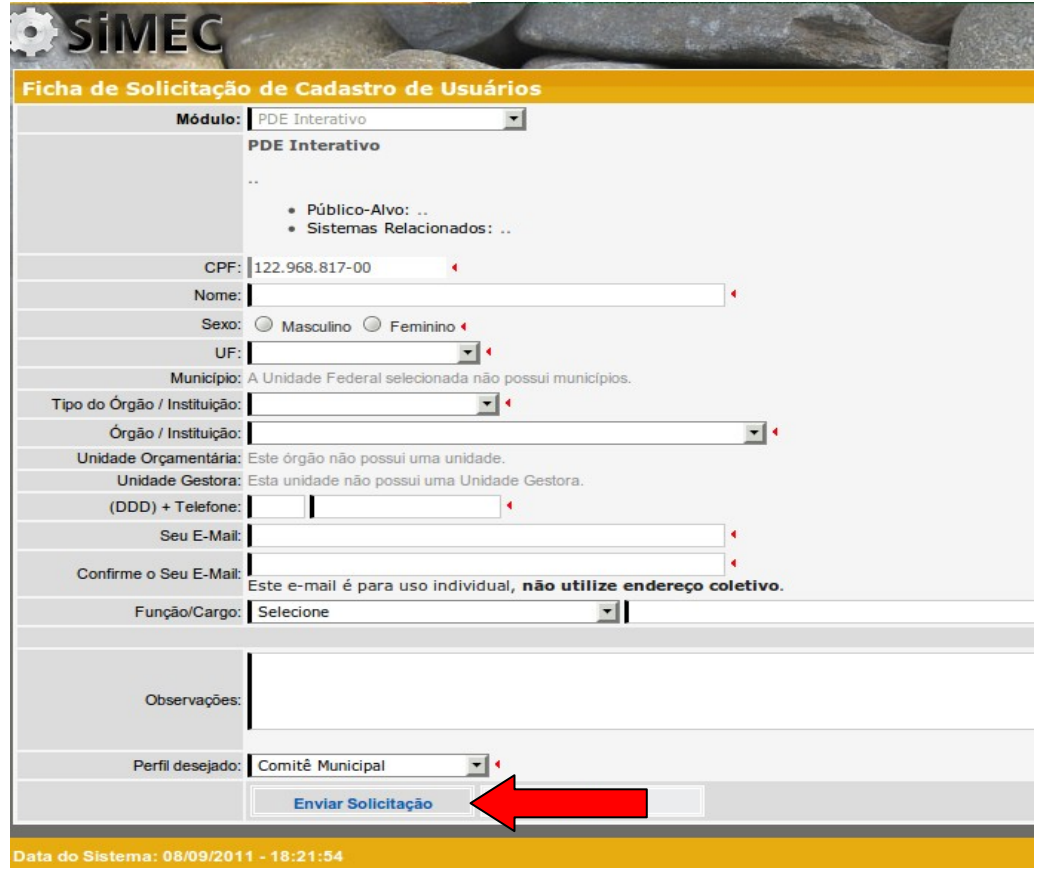

Tela de Cadastro Diretor\_05

A mensagem seguinte poderá informar que aquele CPF já solicitou cadastro neste módulo ou que o CPF já tem cadastro neste módulo. Em qualquer uma destas situações, o solicitante que é membro do Comitê deverá entrar em contato com a equipe do PDE Escola pelo e-mail [pdeescola@mec.gov.br](mailto:pdeescola@mec.gov.br) ou pelo telefone 61 – 2022 8386 para que o problema seja esclarecido.

Caso a mensagem seja*: Sua solicitação de cadastro para o módulo PDE Interativo foi registrada e será analisada pelo setor responsável. Em breve você receberá maiores informações*, o solicitante deverá aguardar o seu cadastro ser ativado.

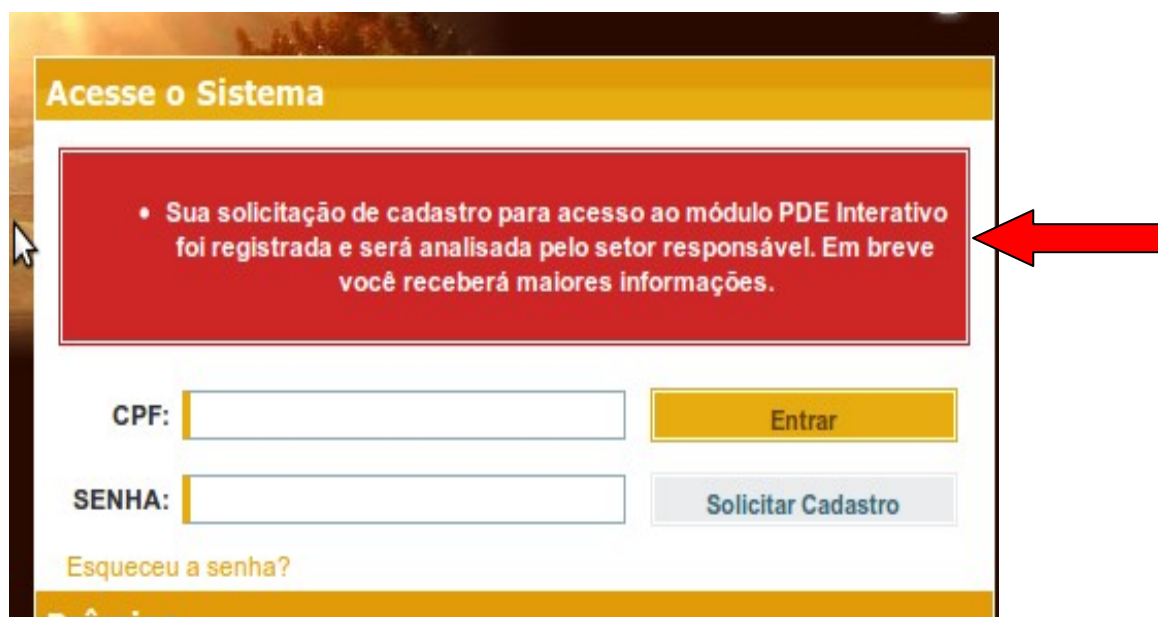

Tela de Cadastro Diretor\_06

O(A) Diretor(a) solicitante também pode entrar em contato com o Comitê Estadual ou Municipal ao qual sua escola está vinculada, informando que solicitou cadastro. Se as informações estiverem corretas, o Comitê poderá ativar o cadastro.

Quando o cadastro do(a) Diretor(a) solicitante for ativado, ele(a) receberá, no e-mail cadastrado, uma mensagem do SIMEC informando a senha de acesso e a partir daí poderá iniciar a elaboração do PDE de sua escola.

Para que o cadastro do(a) Diretor(a) seja ativado, o Comitê de Análise e Aprovação do PDE Escola deverá executar os procedimentos de ativação de acesso e de atribuição da respectiva escola, descritos na Situação 3, a seguir.

## **SITUAÇÃO 3 Gerenciamento dos cadastros dos(as) Diretores(as)**

Quando um membro do Comitê acessar o PDE Interativo, visualizará uma tela onde está escrito "Lista de escolas":

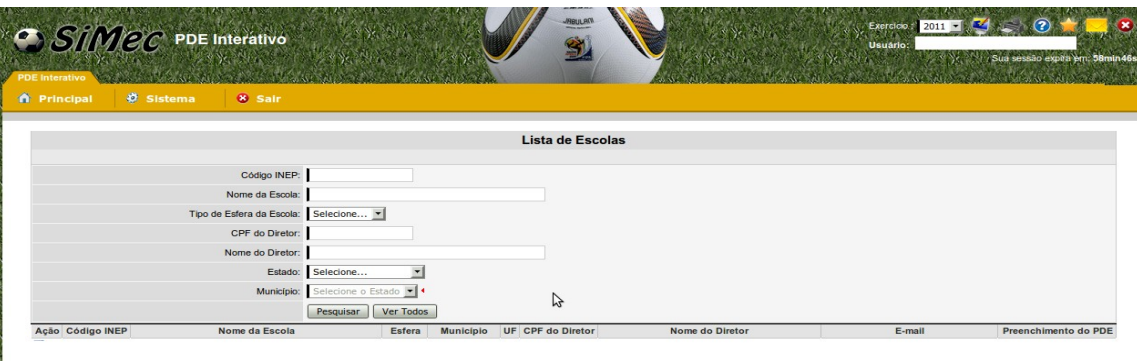

Tela de Gerenciamento\_01

No canto superior esquerdo da tela, o membro do Comitê deverá passar o cursor sobre a palavra "Principal", permitindo que o sistema exiba as funcionalidades disponíveis para o Comitê no PDE Interativo. Quando isto for feito, o membro do Comitê deve escolher a opção *Lista de Diretores*, conforme apontado na tela abaixo:

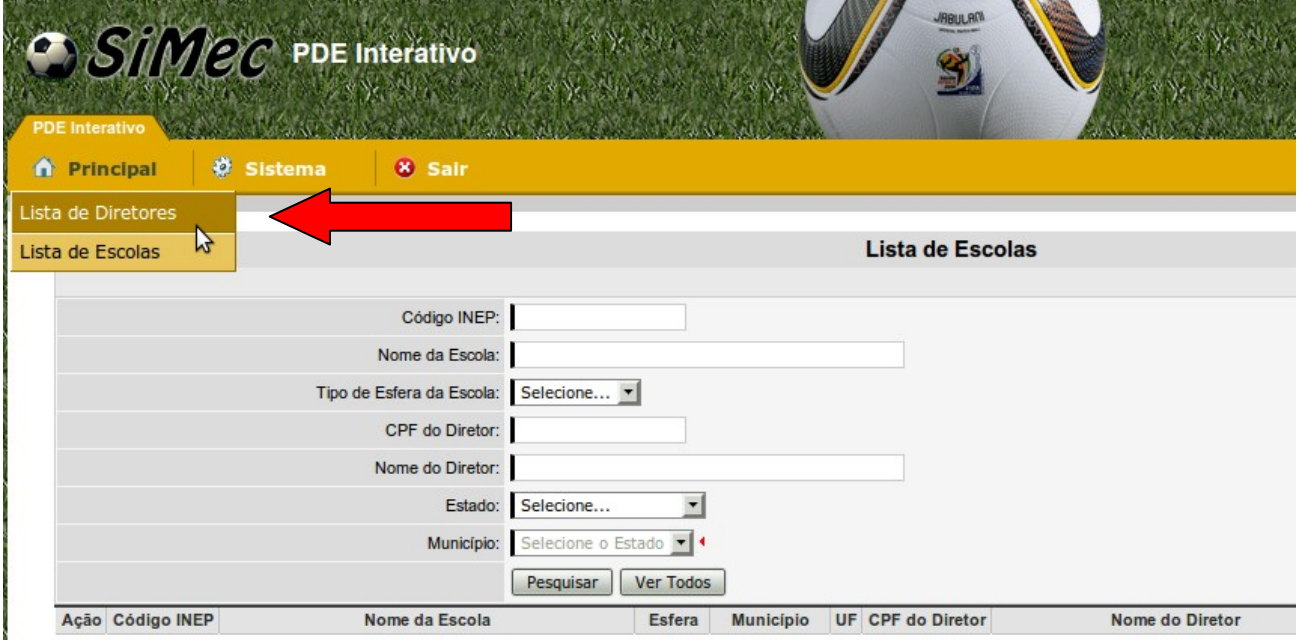

Tela de Gerenciamento\_02

Quando a opção "Lista de Diretores" for selecionada, o sistema abrirá uma tela onde constará a lista de diretores que solicitaram cadastro no Módulo PDE Interativo. O campo "Escola" estará em branco e, na última coluna ao lado do nome de cada diretor(a) aparecerá a situação do cadastro do(a) diretor(a), que pode ser "Pendente"ou "Bloqueado".

Neste momento o membro do Comitê deve clicar no símbolo de ação "Editar" representado pela figura  $\blacksquare$ . Este símbolo encontra-se à esquerda da tela, ao lado do nome do(a) diretor(a) solicitante, seguido do símbolo de ação "Excluir", representando pela figura  $\blacksquare$ .

#### **ATENÇÃO!! Esta tela inicial aparecerá com os campos em branco enquanto não houver diretores cadastrados e escolas atribuídas.**

Se não aparecer na tela "Lista de Diretores" o nome do(a) Diretor(a) que se pretende ativar, o membro do Comitê poderá cadastrá-lo. Para tanto, deverá clicar em "Inserir Diretor/Escola" (veja Tela de Gerenciamento\_03) e preencher os campos com os dados do(a) diretor(a). Neste caso, será necessário ter em mãos o nome completo, CPF, e-mail e telefone de contato do(a) diretor(a) que se pretende cadastrar, bem como saber a escola que o(a) mesmo(a) dirige.

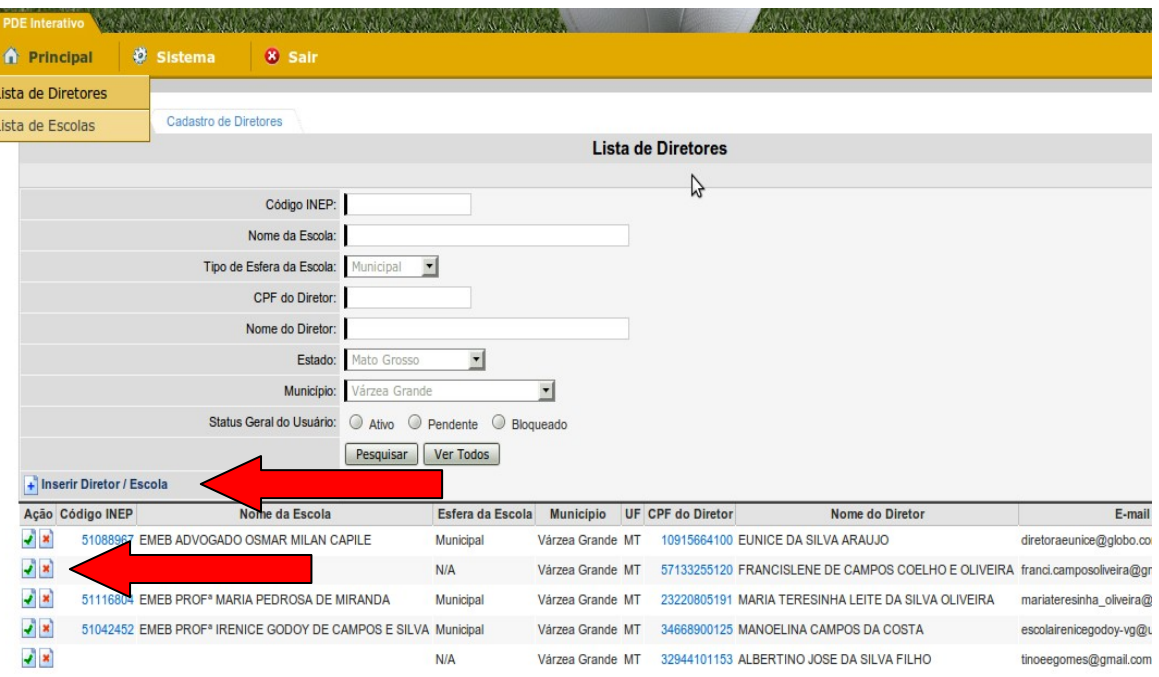

Tela de Gerenciamento\_03

No momento em que for clicado o símbolo "Editar", aparecerá a tela "Cadastro de Diretores", onde o membro do Comitê deverá executar quatro procedimentos:

- 1. No quadro "Dados da escola", indicar/ atribuir uma escola, clicando em "Pesquisar";
- 2. No quadro "Dados do diretor", conferir os dados do(a) diretor(a), principalmente o e-mail (ou preencher este campo);
- 3. Clicar em "Ativo" para possibilitar o acesso ao sistema e;
- 4. Clicar em "Salvar" para finalizar a ativação do cadastro.

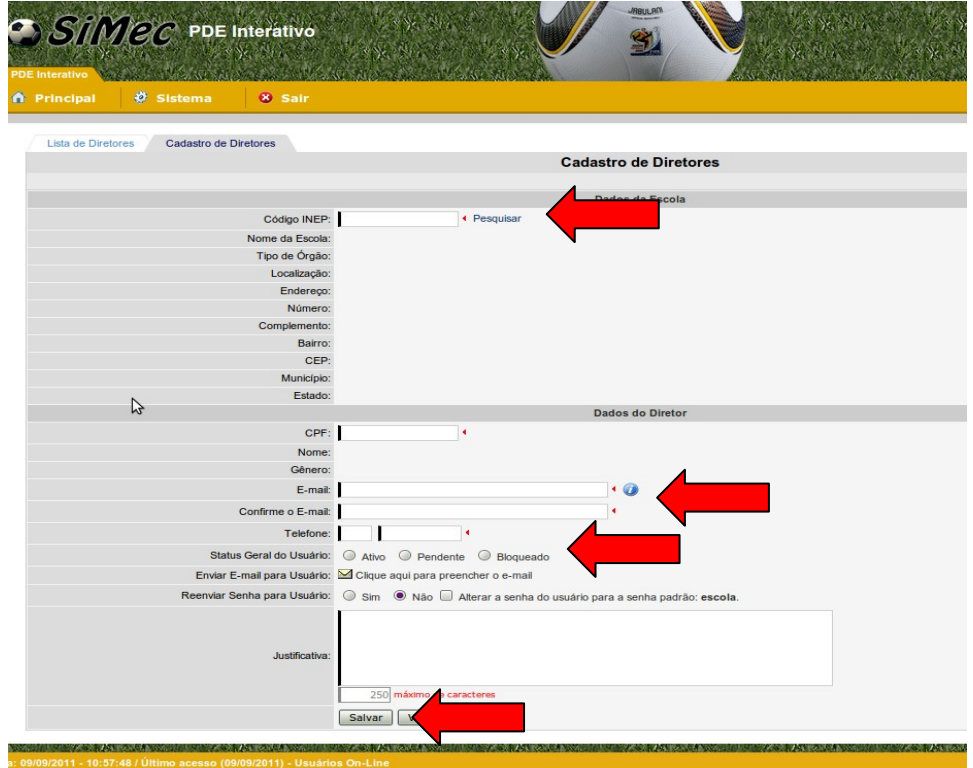

Tela de Gerenciamento\_04

Para executar o primeiro procedimento (atribuir uma escola), o membro do Comitê deve clicar na palavra *Pesquisar*, localizada ao lado do espaço relativo ao código INEP. Neste momento, o sistema exibirá uma pequena tela com a relação de escolas priorizadas naquele município/ estado, para que seja selecionada a escola do(a) Diretor(a) solicitante.

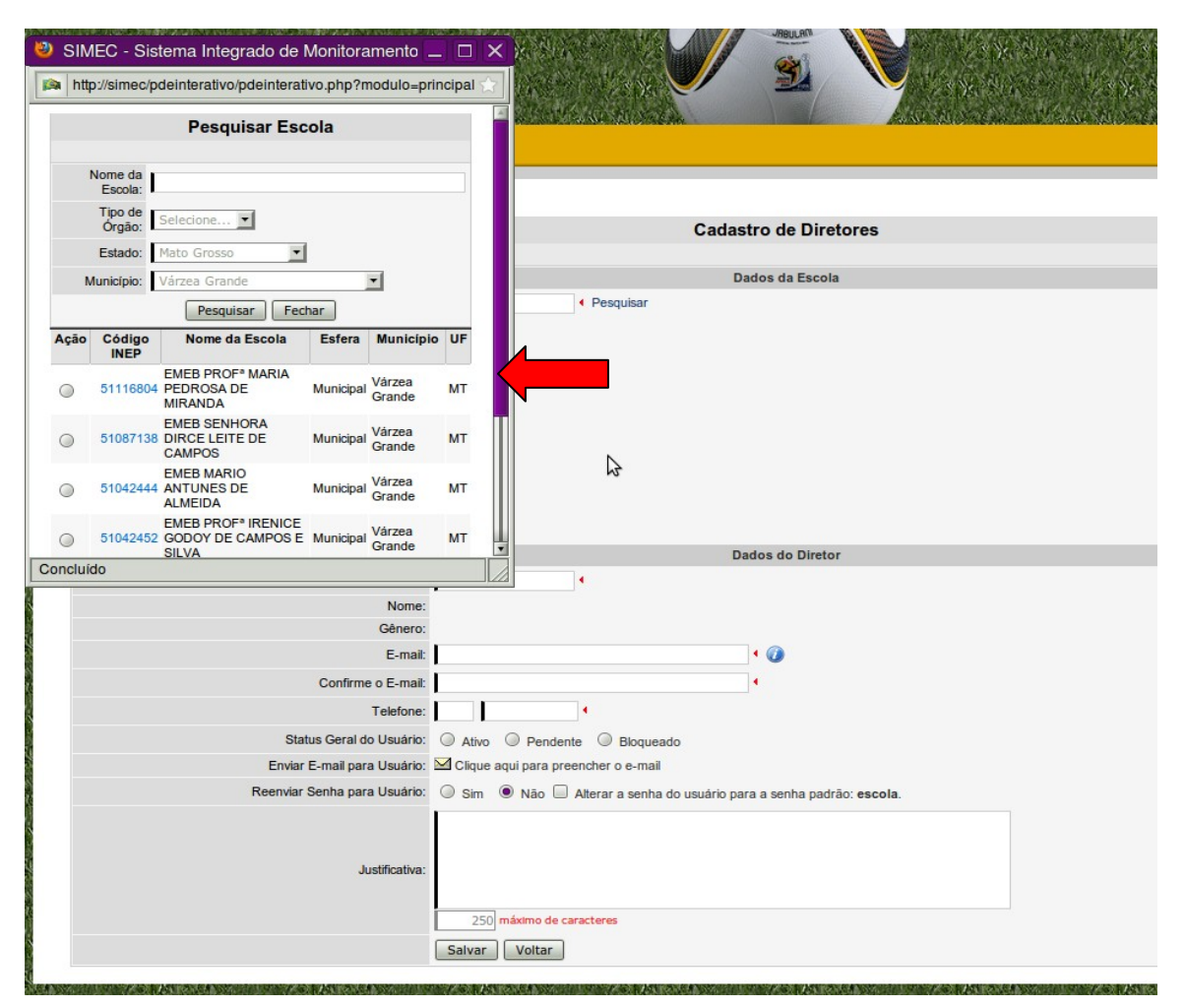

Tela de Gerenciamento\_05

Quando a escola relativa ao Diretor for selecionada, o sistema fechará a pequena tela e transportará os dados da escola selecionada para o *Cadastro de Diretores* que está sendo ativado. As informações da escola são obtidas a partir do Censo Escolar do ano anterior. A seguir, o membro do Comitê deverá conferir os dados do diretor solicitante (ou completar as informações), selecionar a opção *Ativo* e, em seguida, clicar em *Salvar*.

Pronto!! O cadastro do diretor está ativado e a escola foi atribuída a ele. A partir daí, o diretor receberá em seu e-mail a senha de acesso. Se a senha enviada não for encontrada, o Comitê poderá alterar a senha para uma senha-padrão. Para tanto, é necessário clicar ao lado da frase "Alterar a senha do usuário para a senha padrão: **escola**". O comitê também poderá optar em enviar novamente a senha para o(a) diretor(a), clicando em *Sim* na pergunta "Reenviar senha para o usuário".

Depois dessas etapas, as informações da escola e do(a) diretor(a) ativados aparecerão naquela primeira tela *Lista de Escola* (veja Tela de Gerenciamento\_03) para que o Comitê possa acompanhar o andamento da elaboração do PDE de cada escola. Ao lado dos e-mails dos(as) diretores(as), à direita da tela, ficará visível o PERCENTUAL (%) de elaboração do plano. À esquerda do código INEP da escola, há o símbolo de uma pequena lupa (representada pela figura ) que, ao ser clicado, exibirá o plano elaborado pela Escola. Este comando será necessário para que o Comitê analise o Plano.

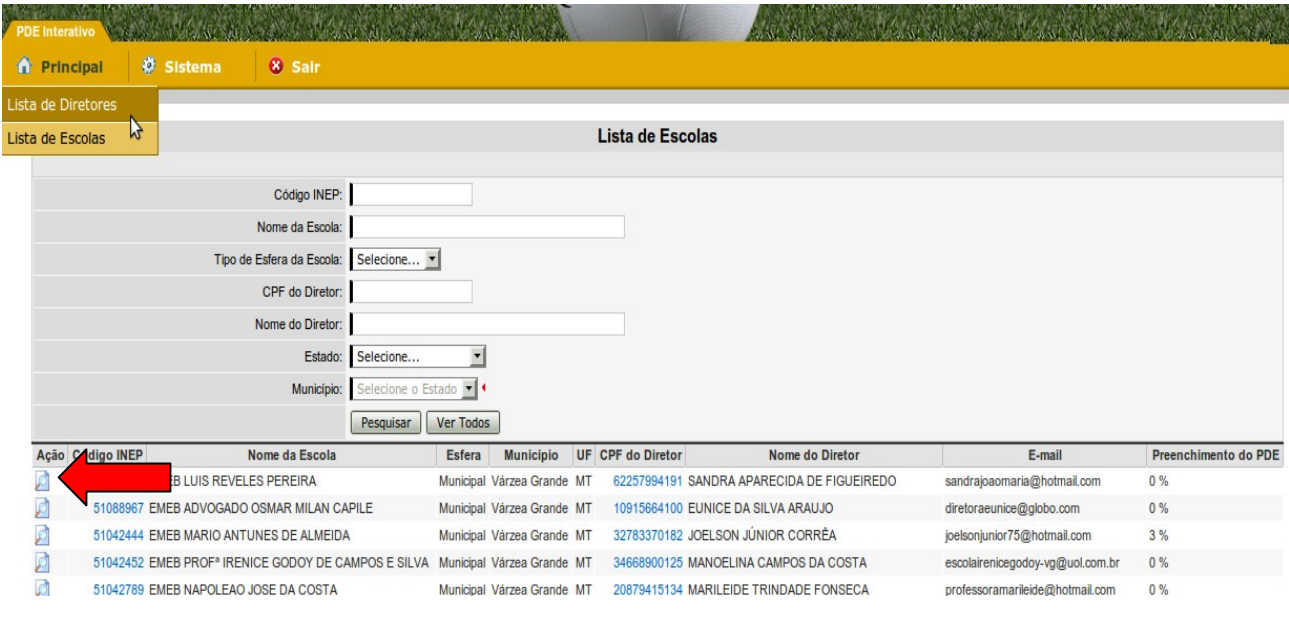

Tela de Gerenciamento\_06

Em caso de dúvida, sugerimos que envie um e-mail para [pdeescola@mec.gov.br.](mailto:pdeescola@mec.gov.br)

#### FIM